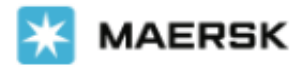

# **[www.maersk.com](http://www.maersk.com/) Dispute** 접수 방법 안내

## **로그인 -> 상단 메뉴 Manage -> MyFinance 클릭**

1. Dispute을 신청 할 인보이스 선택 후 하단의 Dispute 아이콘 클릭

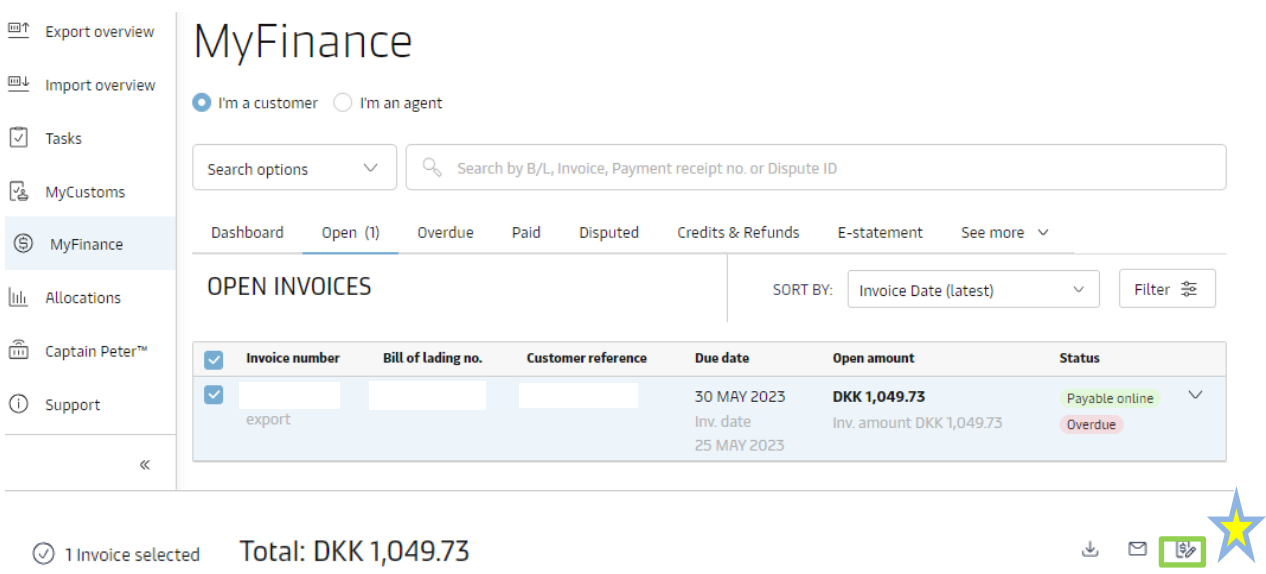

2. Dispute 이유 선택: Incorrect Rates, Already Paid, Incorrect Payer, Missing Information

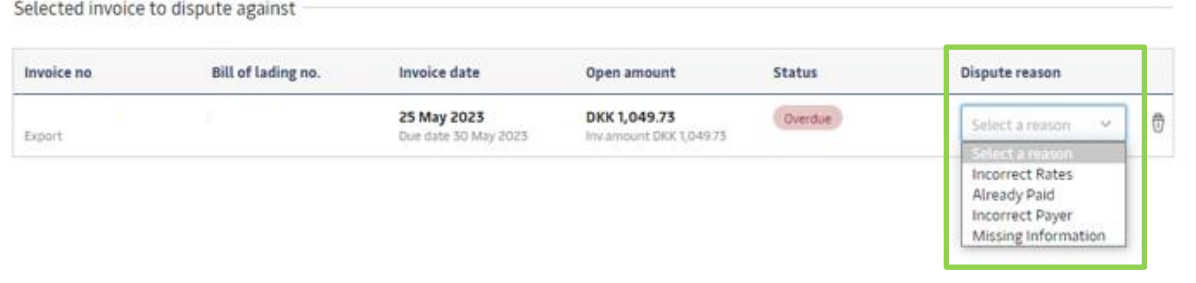

3. 이유 선택 후 확장 페이지에서 상세내역 선택, 입력 후 Continue

Payer 정정의 경우 각 Shipment binder 페이지에서 정정하셔야 합니다.

1) Redirect to shipment binder 클릭

2) Edit payment details\*

3) Payer 정정 후 제출

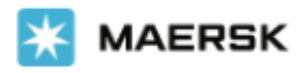

Invoice breakup<br>Select any charge you wish to include in the dispute

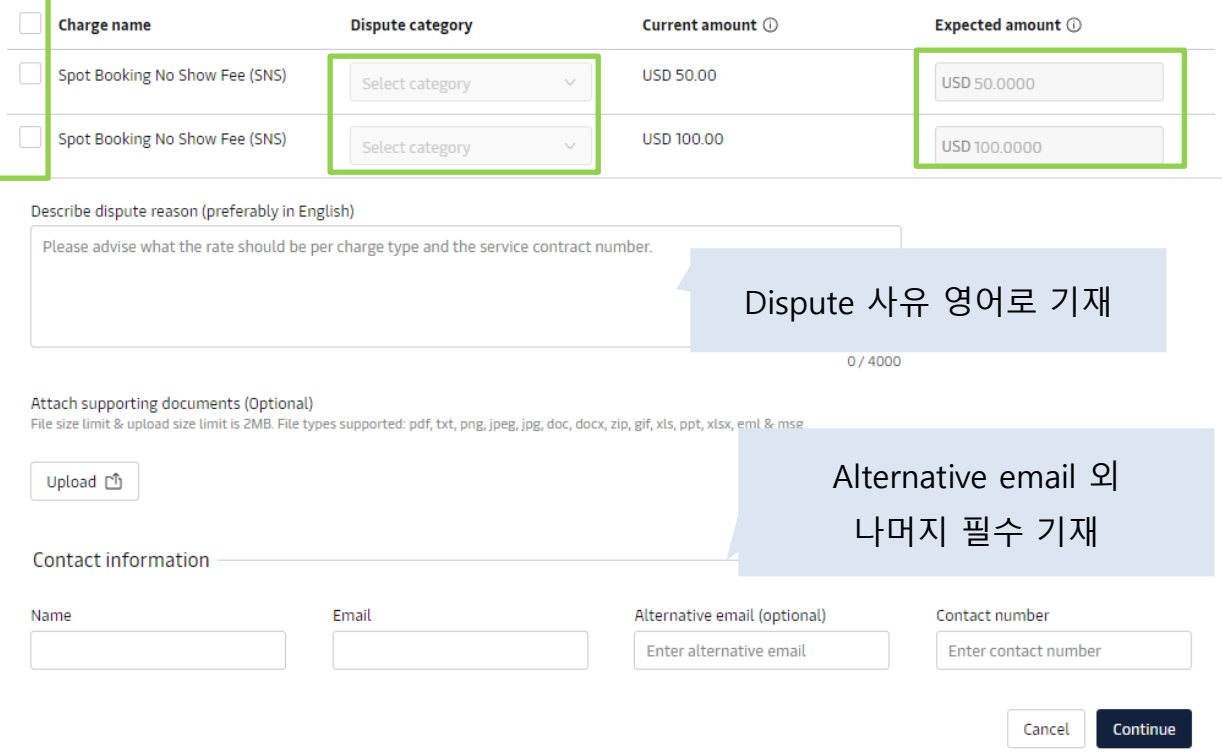

### 4. 입력 내역 확인 후 Create dispute

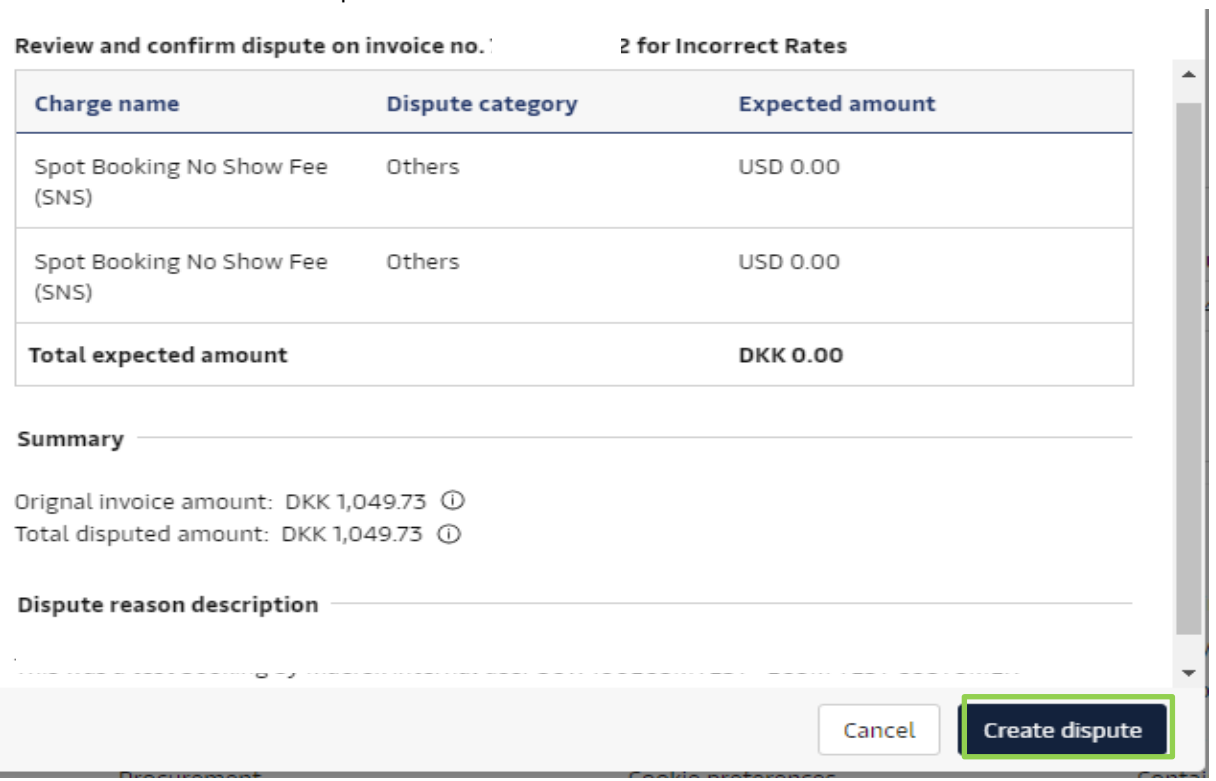

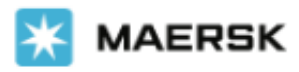

#### 5. Dispute이 접수되면 Case id가 생성되며 MyFinance의 Disputed 탭에서 확인하실 수 있습니다.

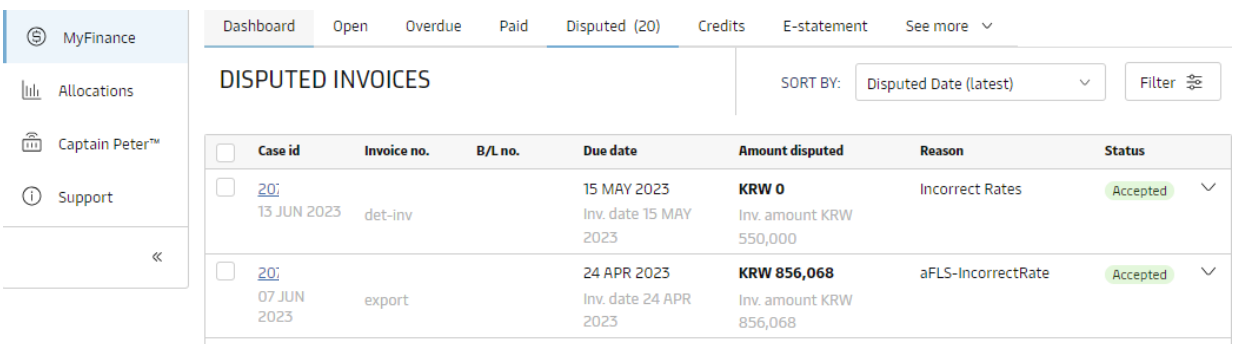

#### 6. Case id를 클릭하시면 상태 확인 가능합니다.

Dispute invoice case

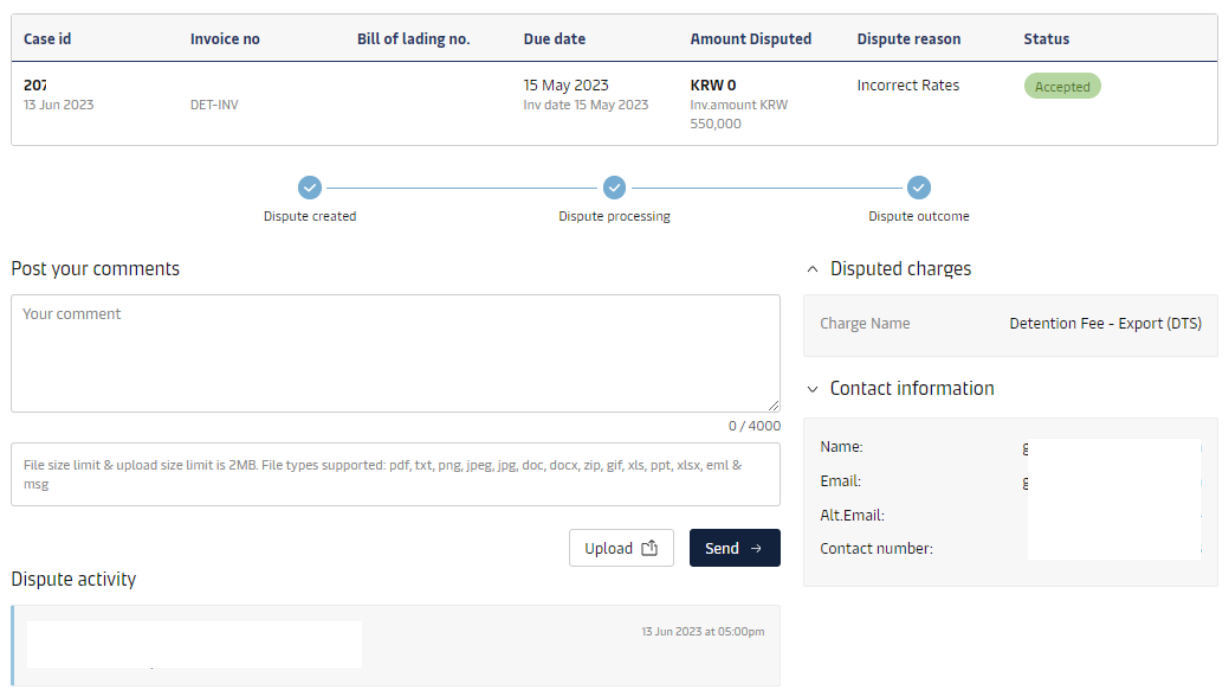

Dispute 관련 추가 문의사항이 있으신 경우 [Disputes@maersk.com](mailto:Disputes@maersk.com) 으로 문의주시기 바랍니다.

머스크 수출 업무팀 [kr.export@maersk.com](mailto:kr.export@maersk.com)

머스크 수입 업무팀 [kr.import@maersk.com](mailto:kr.import@maersk.com)

전화 070-7473-2400 (핀번호가 있을 경우: 1+PIN 4자리), (핀번호가 없을 경우: 2번 -> 1번 (수출 업무팀), 2 번 (수입 업무팀)

감사합니다. 머스크